## **VPN MANUAL** ANDROID

The purpose of using a VPN connection is to enable yourself to access certain IT services at Aarhus University, that would otherwise not be available from outside of the network at campus.

If you experience difficulties with login on the website at https://remote.au.dk it might be because your user account has not been granted the proper VPN access rights. Contact your local IT support to resolve the issue. Contact information is available at http://au.dk/it.

The IT support can offer assistance with the Aarhus University VPN on the following operating systems:

- Windows 7 & 8
- Mac OS X
- iPad & iPhone
- Android tablet og phone

A guide for setting up VPN on each operating system is available.

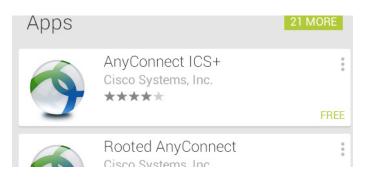

Open Play Store and search for Cisco AnyConnect.

In the search results list tap **AnyConnect ISC+** by Cisco Systems. Then tap **Install** and **Accept** the permissions to install the Application.

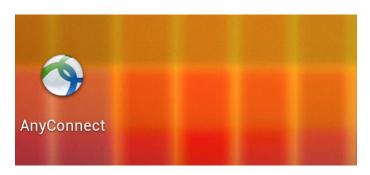

Open **AnyConnect** from your home screen when the installation is complete.

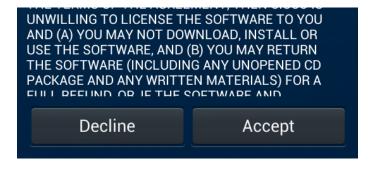

First time you start Cisco AnyConnect Secure Mobility Client you will be asked to accept the End User License Agreement for the application. Tap Accept to continue the set up of the VPN client.

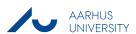

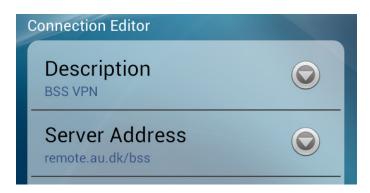

Tap Add New VPN Connection at the bottom of the overview to set up a the VPN connection. Enter a **Description** of your own choice. **Server Address** depends on your primary department association:

Business and Social Sciences: remote.au.dk/bss

**Arts**: remote.au.dk/arts **Health**: remote.au.dk/he

Science and Technology: remote.au.dk/st

When ready tap **Done**.

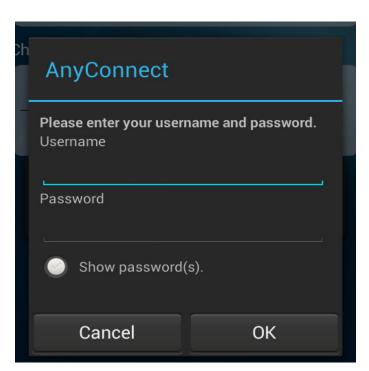

To connect tap the description you entered in the previous step, below **Choose a connection**. Your device will attempt to connect to the VPN and a dialog asking for your username will pop up.

Username is domain\username.

If you don't know your domain, you can find it at: http://medarbejdere.au.dk/en/administration/it/ brugeroplysninger/find-your-domain/

Your username is the same as you use in to Outlook before the @ or after \. Username and e-mail address might not be the same.

**Password** is the password associated with your Outlook account.

Tap **Ok** at the bottom to connect.

You will be prompted that the application is attempting to create a VPN connection. Check off I trust this application and tap Allow to connect.

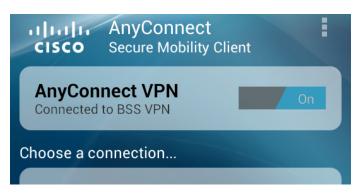

In the **AnyConnect Secure Mobility Client** overview **Status** will tell you if your device is **Connected** or **Disconnected**. Toggle **On/Off** to disconnect and reconnect.

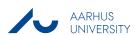

VPN MANUAL ANDROID

## THIS GUIDE HAS BEEN PRODUCED BY

## **ADVANCED MULTIMEDIA GROUP**

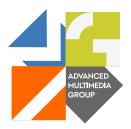

Advanced Multimedia Group is a division under AU IT supported by student assistants. Our primary objective is to convey knowledge to relevant user groups through manuals, courses and workshops.

Our course activities are mainly focused on MS Office, Adobe CS and CMS. Furthermore we engage in e-learning activities and auditive and visual communication of lectures and classes. AMG handles video assignments based on the recording, editing and distribution of lectures and we carry out a varied range of ad hoc assignments requested by employees.

In addition, AMG offers solutions regarding web development and we support students' and employees' daily use of typo3.

**ANALYTICS GROUP** 

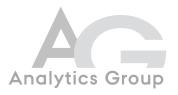

Analytics Group, a division comprised of student assistants under AU IT, primarily offers support to researchers and employees.

Our field of competence is varied and covers questionnaire surveys, analyses and processing of collected data etc. AG also offers teaching assistance in a number of analytical resources such as SAS, SPSS and Excel by hosting courses organised by our student assistants. These courses are often an integrated part of the students' learning process regarding their specific academic area which ensures the coherence between these courses and the students' actual educational requirements.

In this respect, AG represents the main support division in matters of analytical software.

PLEASE ADDRESS QUESTIONS OR COMMENTS REGARDING THE CONTENTS OF THIS GUIDE TO ADVANCED MULTIMEDIA GROUP ADVANCED@ASB.DK

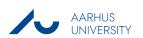